# MPF TOOLKIT 2.0 MANUAL SOFTWARE INSTALLATION

2023/07/04

#### STEP 1 - INSTALL THE TOOLKIT

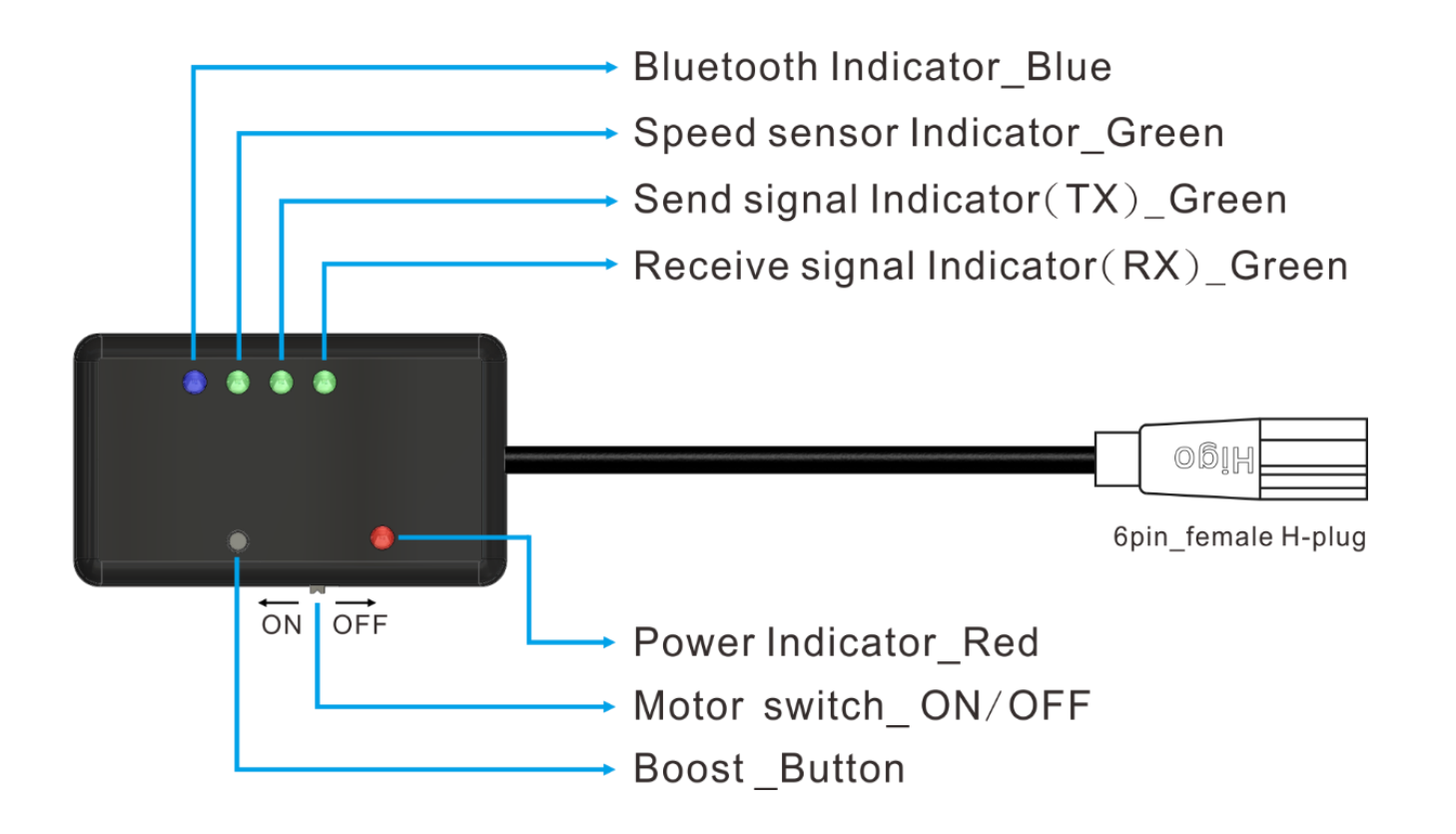

### STEP 1.1 - INSTALL THE TOOLKIT

- 1. First, remove display and replace it with the Toolkit. Second, turn on the battery power and finally switch on the "Motor switch" on Toolkit.
- 2. Make sure red light is on and blue light is flashing slowly.<br>If not, it means the If not, it means the hardware failure.

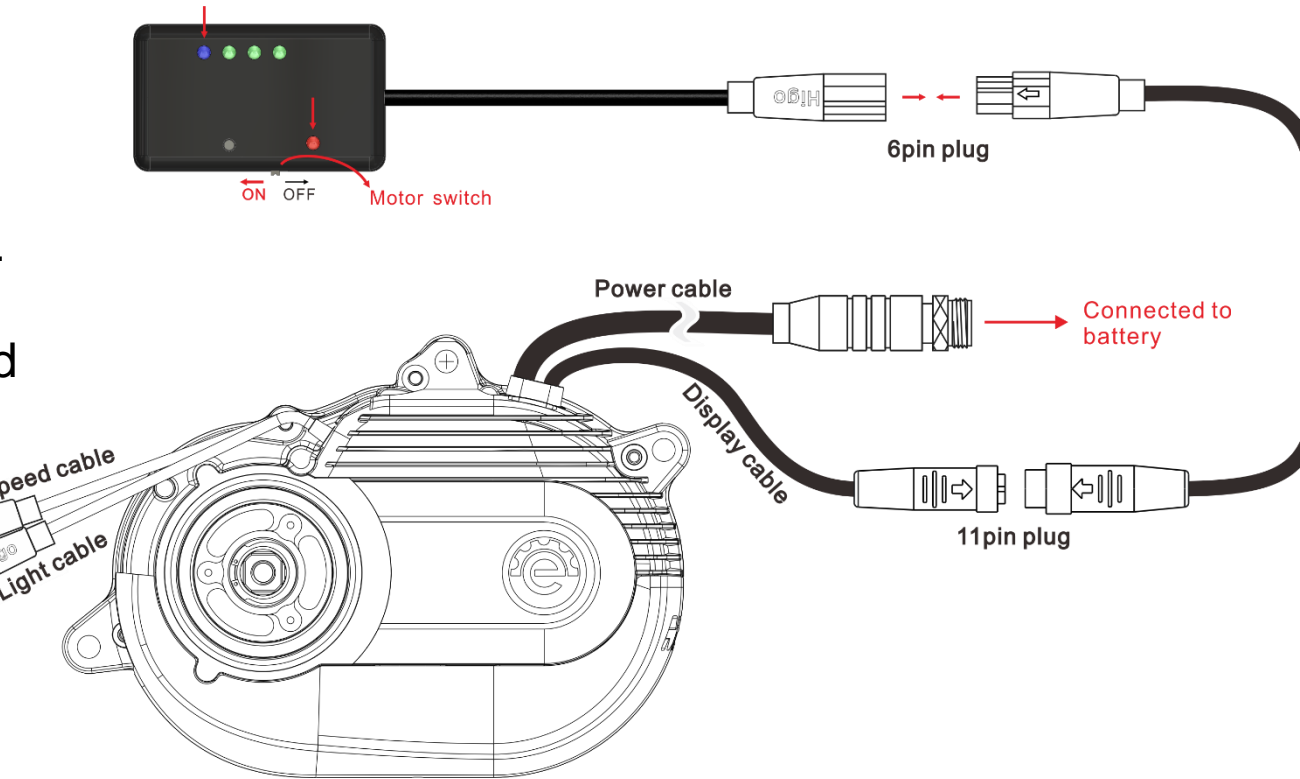

#### STEP 2 - INSTALL THE APP

- 1. For iOS system, please download "MPF Drive Console" and install it.
- 2. For Android system, please download "MPF Console" and install it.

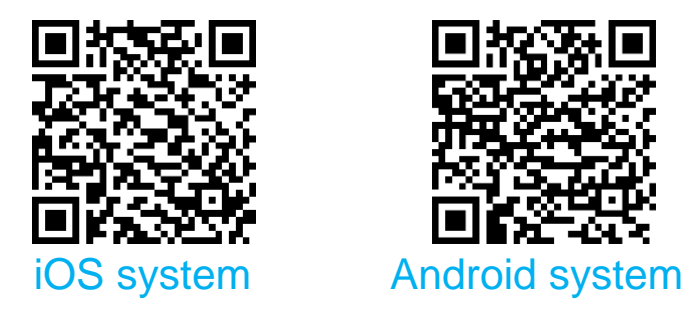

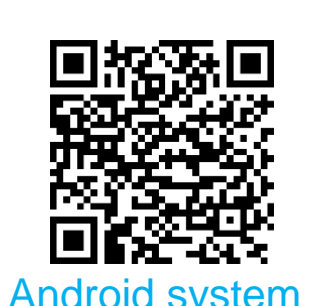

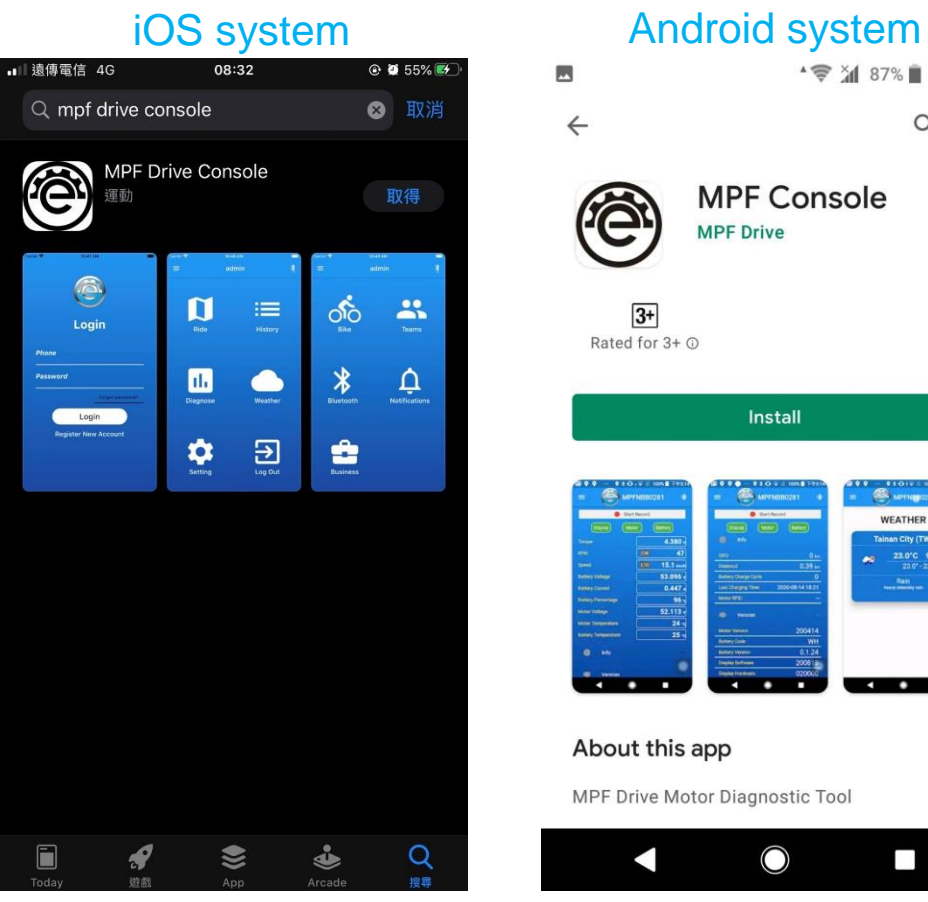

#### 4 <sup>→</sup> → 187% 4:13 PM  $Q$  : **MPF Console MPF Drive**  $\frac{3+}{3+}$ <br>Rated for 3+  $\odot$ Install About this app  $\rightarrow$ MPF Drive Motor Diagnostic Tool  $\Box$

#### STEP 3 – REGISTER ACCOUNT AND LOGIN

#### 1. Register an account.

- 2. Fill in information.
- 3. Log in.

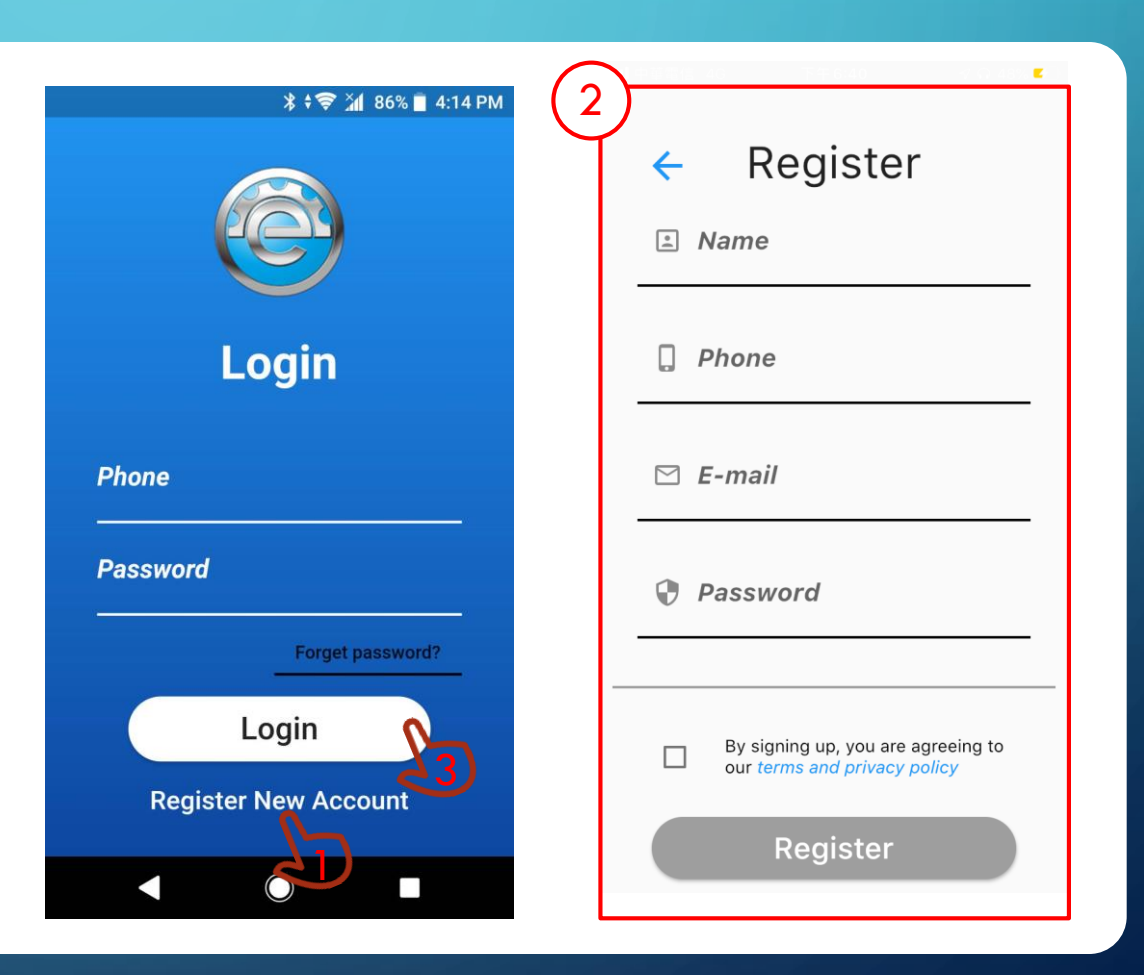

### STEP 4 – CONNECT BLUETOOTH

- 1. Press the Bluetooth button.
- 2. Press "SCAN" to search nearby devices.

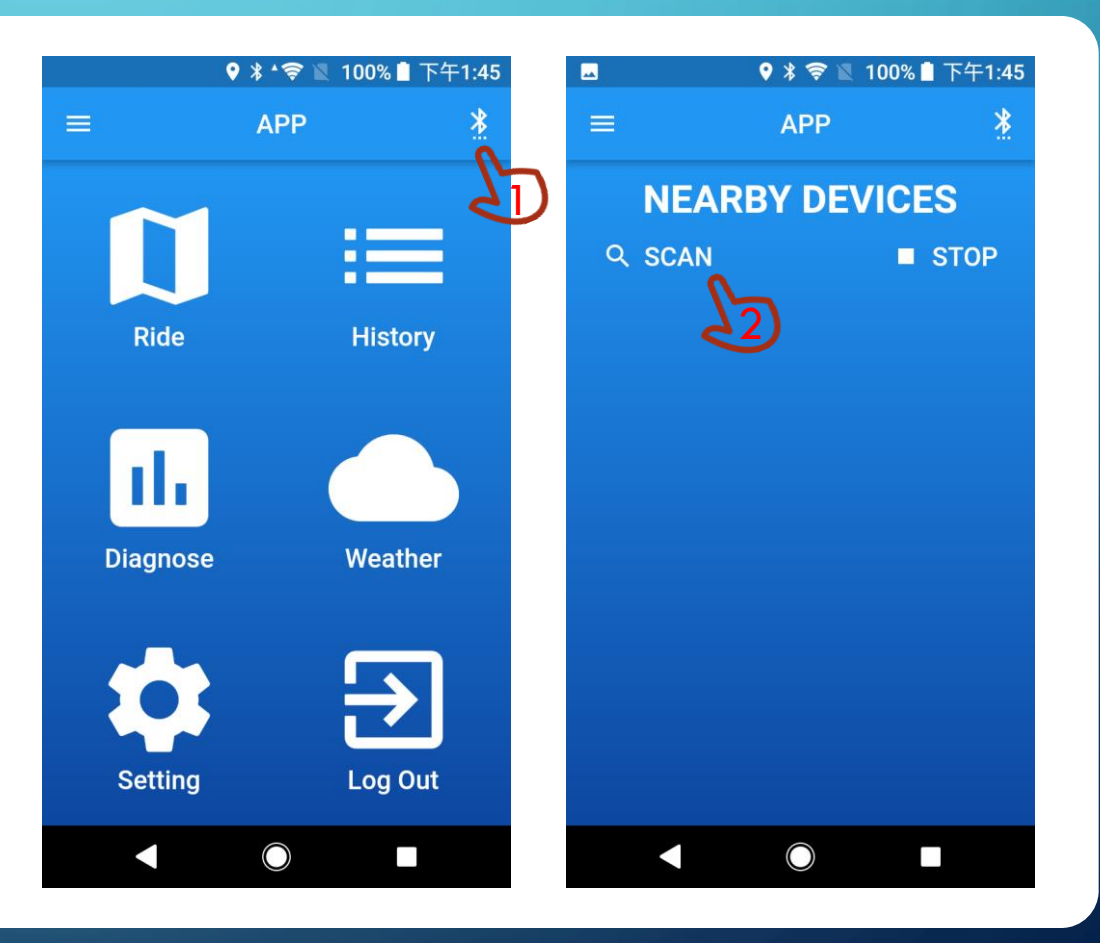

#### STEP 4.1 – CONNECT BLUETOOTH

1. Find the "Toolbox002\_XXXXXX " Bluetooth device.

#### Remark:

If there is no " Toolbox002\_XXXXXX" Bluetooth device, please replug the toolkit cable.

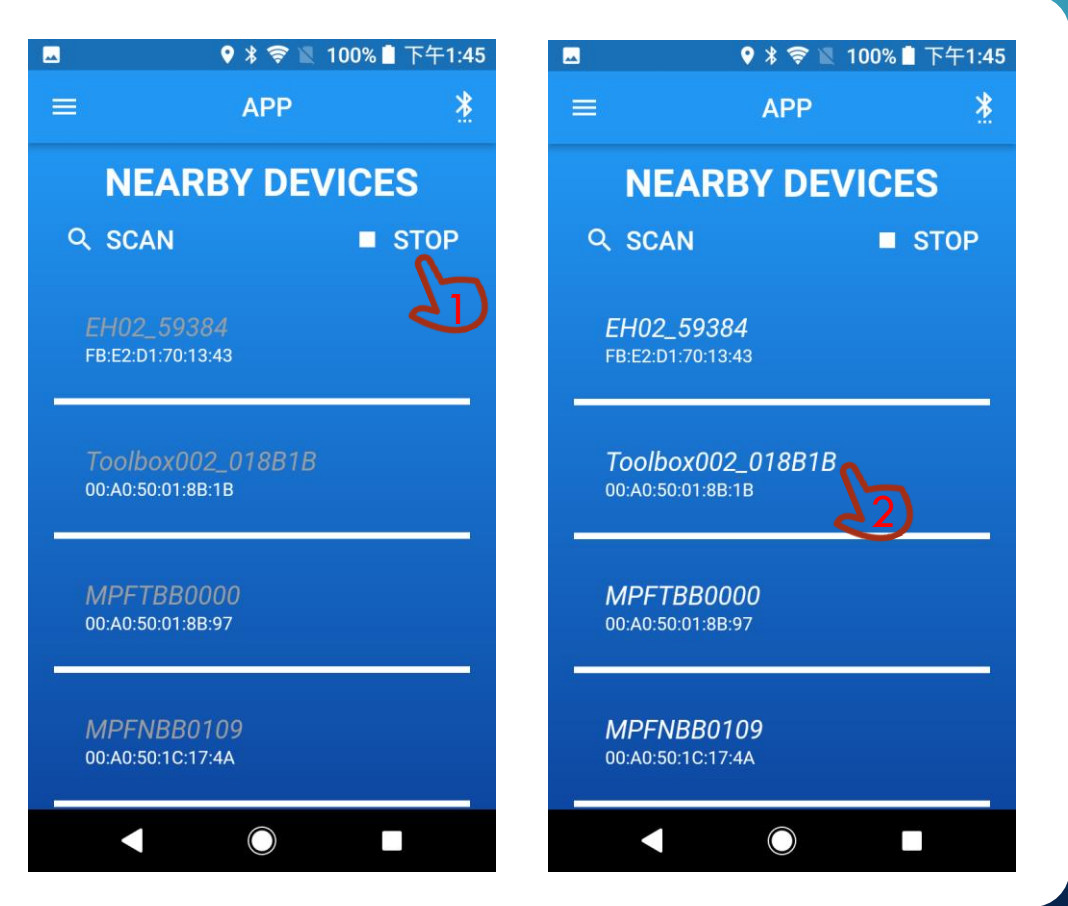

#### STEP 5 – ENTER DIAGNOSE MODE AND UPGRADE MOTOR FIRMWARE

- 1. Press the "Diagnose" to enter Diagnose Mode.
- 2. Press "Version", it will show current Motor Version number.

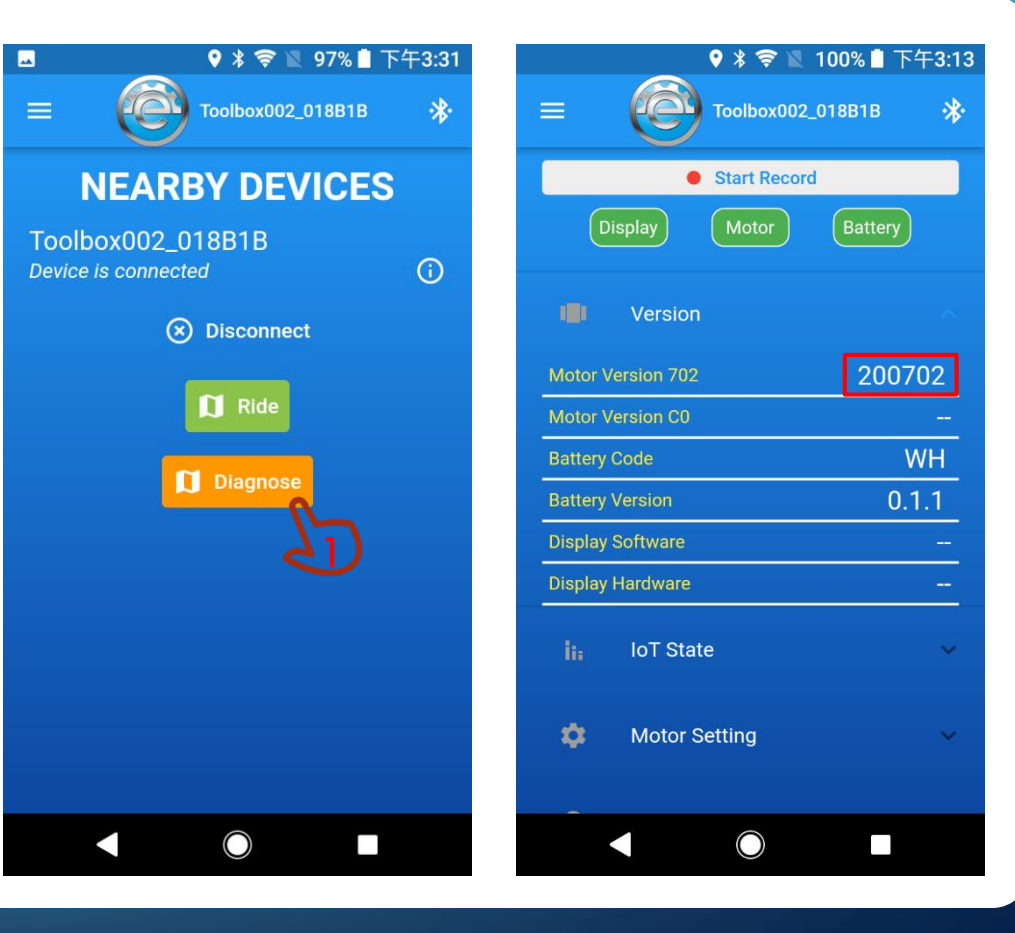

#### STEP 5.1 – ENTER DIAGNOSE MODE AND UPGRADE MOTOR FIRMWARE

- 1. Make sure Display and Motor light is green. If not, it means hardware device failure.
- 2. Press the "OTA Updates", select Motor Upgrade.

Remark: If there is no Battery CANBUS, Battery light is red.

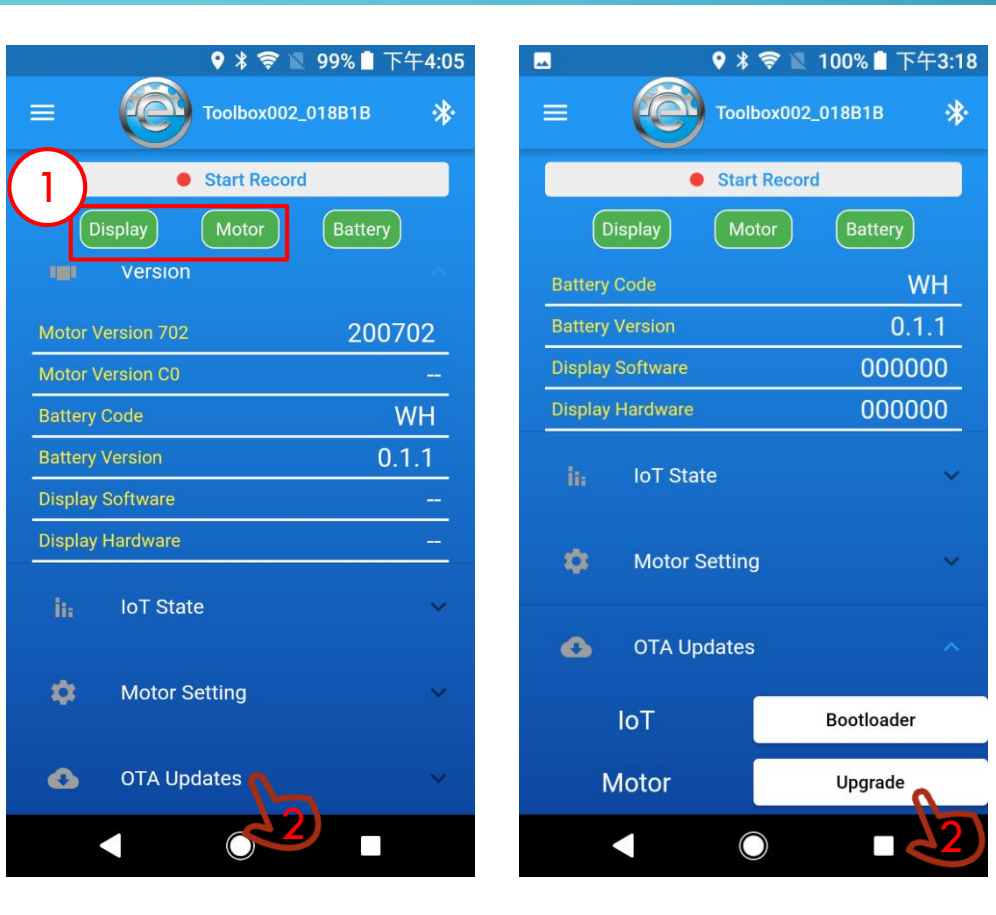

#### STEP 5.2 – ENTER DIAGNOSE MODE AND UPGRADE MOTOR FIRMWARE

- 1. Press the Continue Button.
- 2. Type Motor firmware version. Please contact MPF Drive to confirm the firmware version. )
- 3. Start upgrade.

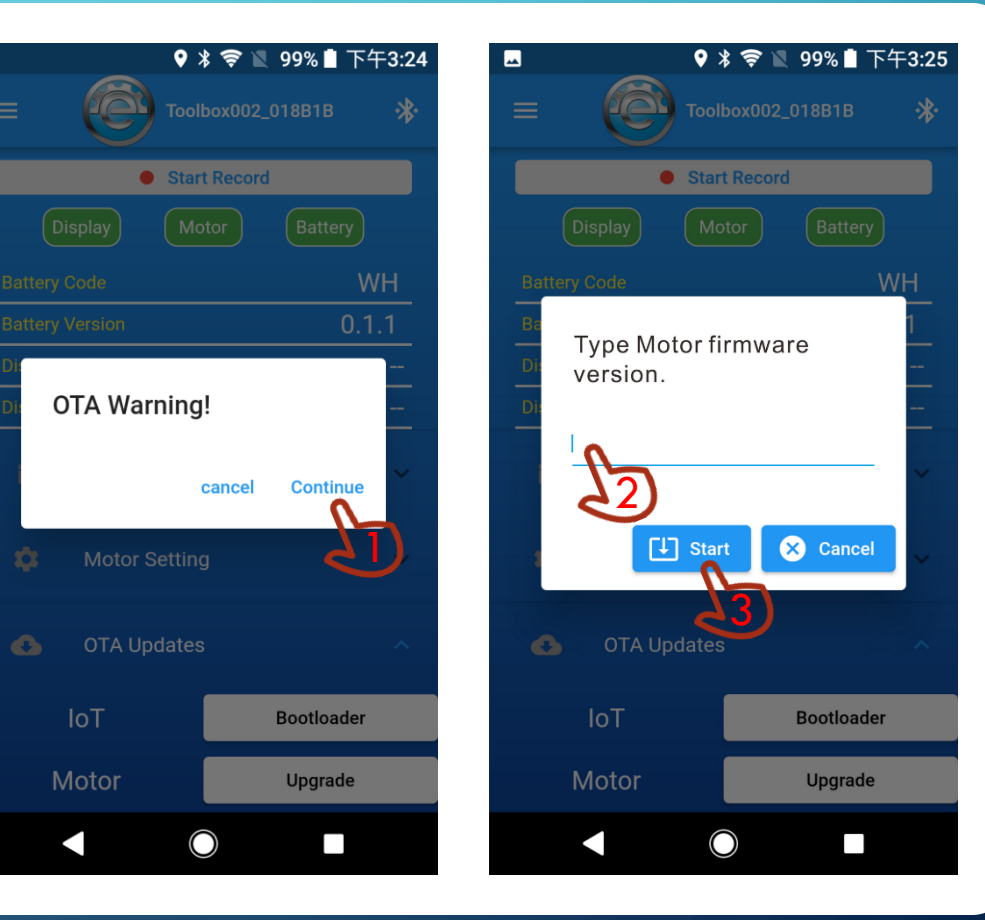

#### STEP 5.3 – ENTER DIAGNOSE MODE AND UPGRADE MOTOR FIRMWARE

1. Wait for the upgrade to complete.

#### CAUTION/ATTENTION

- Do not close the page until the upgrade is complete.
- Don't keep the phone away from the device.

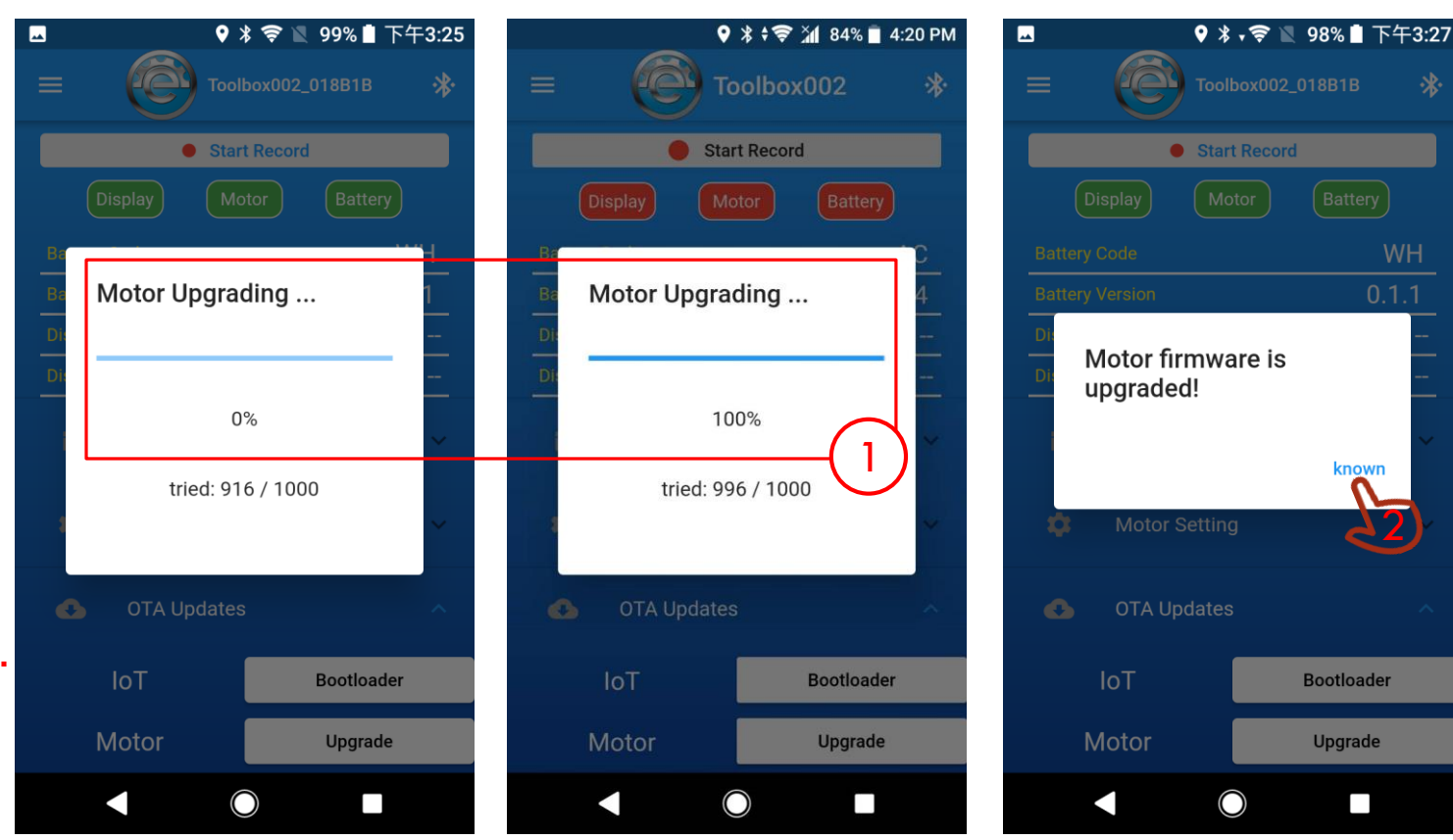

## STEP 6 – RESET SYSTEM

- After the firmware upgrade is complete, please follow these steps:
- 1. Remove Battery or unplug the power cable for 3 seconds, then install and turn on the battery.
- 2. Re-connect the Bluetooth and check the Motor version is correct.
- 3. Connect Display and start riding.

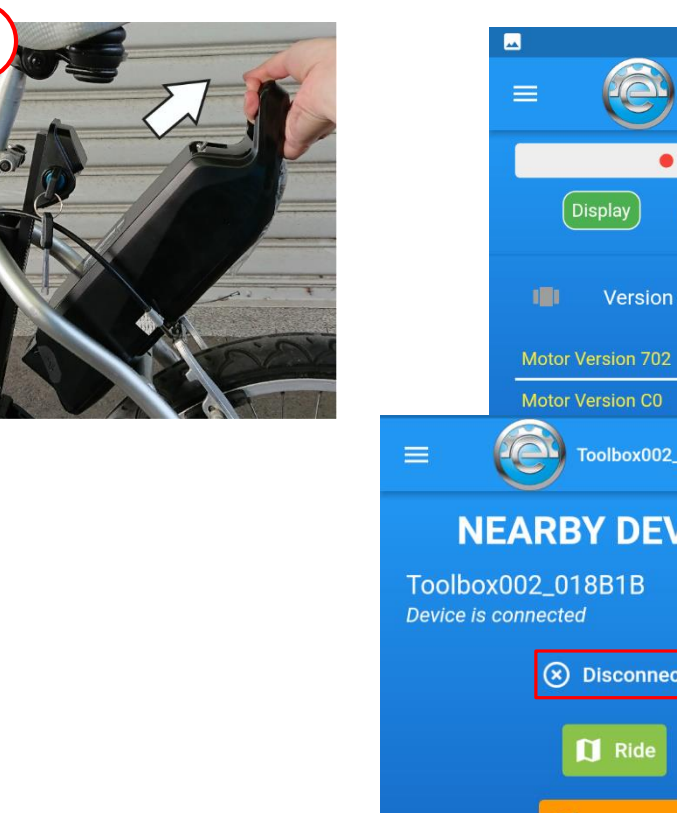

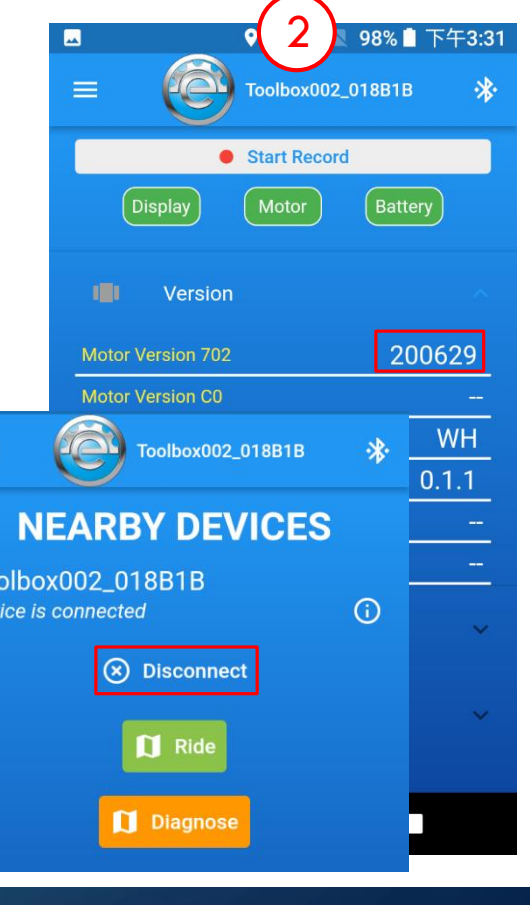